Árbitro de inSports

#### **Usuario registrado**

insports

Para actuar de **árbitro** en la aplicación se debe estar registrado.

Esto se hace directamente desde la aplicación inSports en la opción **Ingresar** y lueĀo **REGISTRARSE**

#### insports  $\Delta$ Liga Atlántida 澟  $\overline{\phantom{0}}$ Resultados, Fixture y Posiciones Liga Costa de Oro  $\odot$ Resultados, Fixture y Posiciones Liga Interbalnearia  $\bigodot$ Resultados, Fixture y Posiciones insports  $\bigodot$ Liga Preuniversitaria A partir del 22 de abril ! Documento sin puntos ni guiones. Fecha de nacimiento **PIN** pin de 4 dígitos. **INGRESAR** No recuerdo el PIN... 合  $\overline{?}$ Δ Inicio Avuda Ingresar **REGISTRARSE** Al ingresar acepto las condiciones del servicio 合  $\overline{2}$

Inicio

Avuda

Ingresar

#### **Usuario registrado**

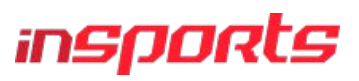

Se deben completar los datos de:

Número de documento de identidad Nombre Apellido Fecha de nacimiento PIN Foto del frente del documento

Una vez completados los datos, se toca en el botón **REGISTRAR**

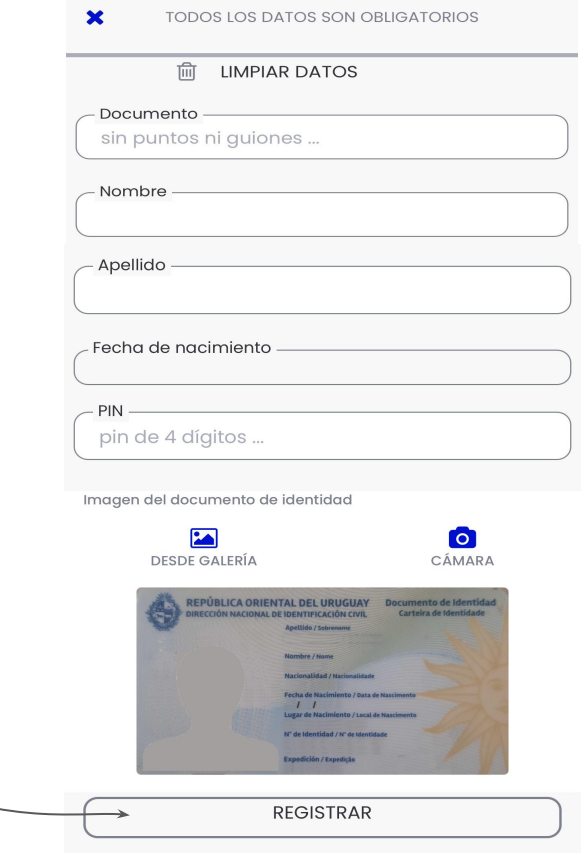

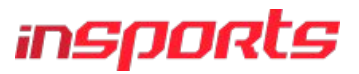

La actuación del árbitro se completa con el formulario del partido validado.

Se llama **Validar** un ÿormulario a la acción de **modificar** o **completar** los datos que sean necesarios y que reflejan lo acontecido en el partido arbitrado.

Para acceder al ÿormulario para validar, el **delegado de mesa del equipo locatario** deberá **asignar** el formulario de partido al árbitro del mismo.

**¡** Un partido no ha concluído hasta que no sea validado por el árbitro. **!**

Es el delegado de mesa, del equipo locatario quien asigna el formulario al árbitro, solicitando el número del **documento** de identidad.

#### **Validar Formularios - Bandeja de Formularios**

# insports

Desde la opción **Formularios** se accede a la bandeja de formularios.

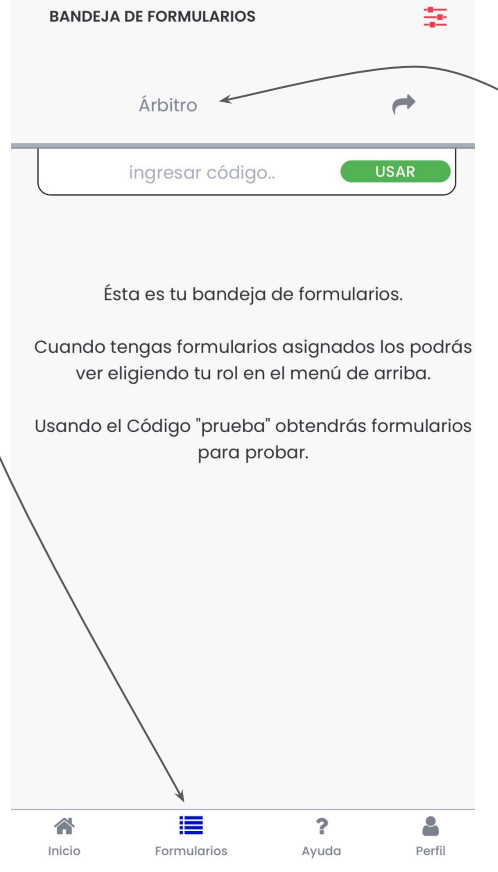

Luego tocando en la palabra **Árbitro** se consiguen los formularios asignados bajo ese rol.

#### **Validar Formularios - Bandeja de Formularios**

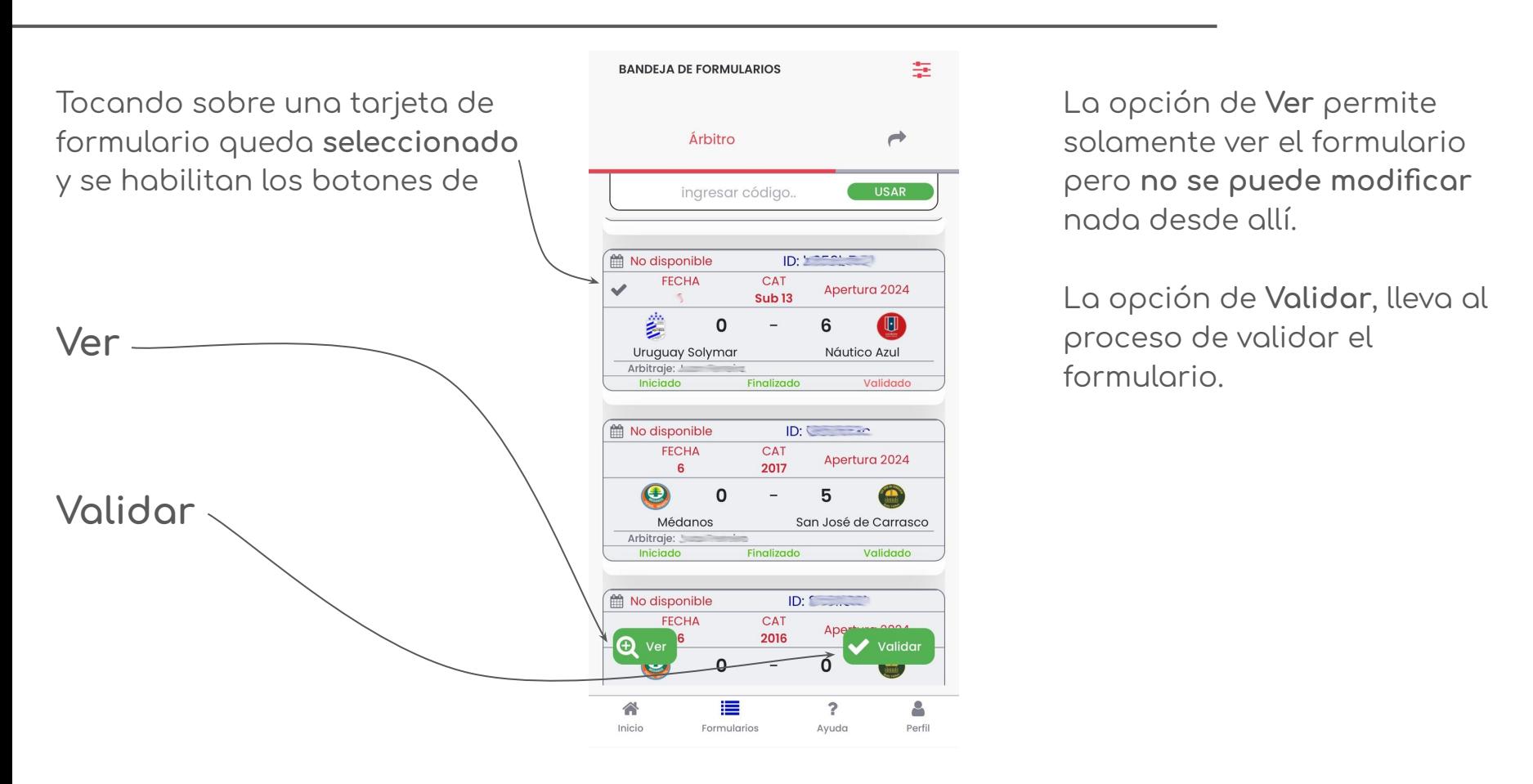

*insports* 

#### **Validar Formularios - Pantalla 1 de validación**

Espacio para ajustar fecha y horarios de cada tiempo. Tocando en el **lápiz** se pueden editar los valores.

Espacio para ajustar los **goles** y **amonestaciones** del equipo **locatario. IMPORTANTE:** Si el equipo no llega al mínimo de jugadores o no se presenta en cancha, se DEBE indicar con el botón de "**NO PRESENTA equipo**"

Espacio para ajustar los **goles** y **amonestaciones** del equipo **visitante. IMPORTANTE:** botón aquí también de "**NO PRESENTA equipo**"

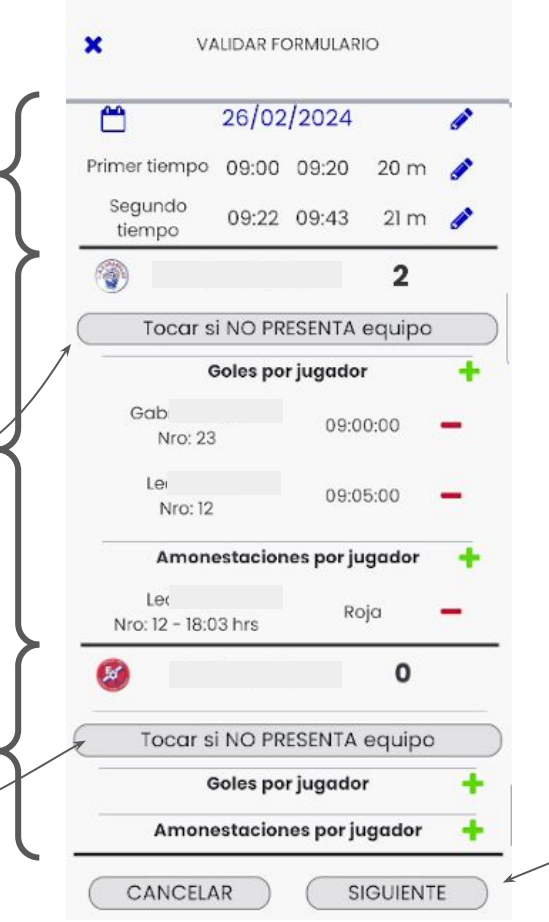

Se avanza a la pantalla 2 de validación, pulsando en **SIGUIENTE**

insports

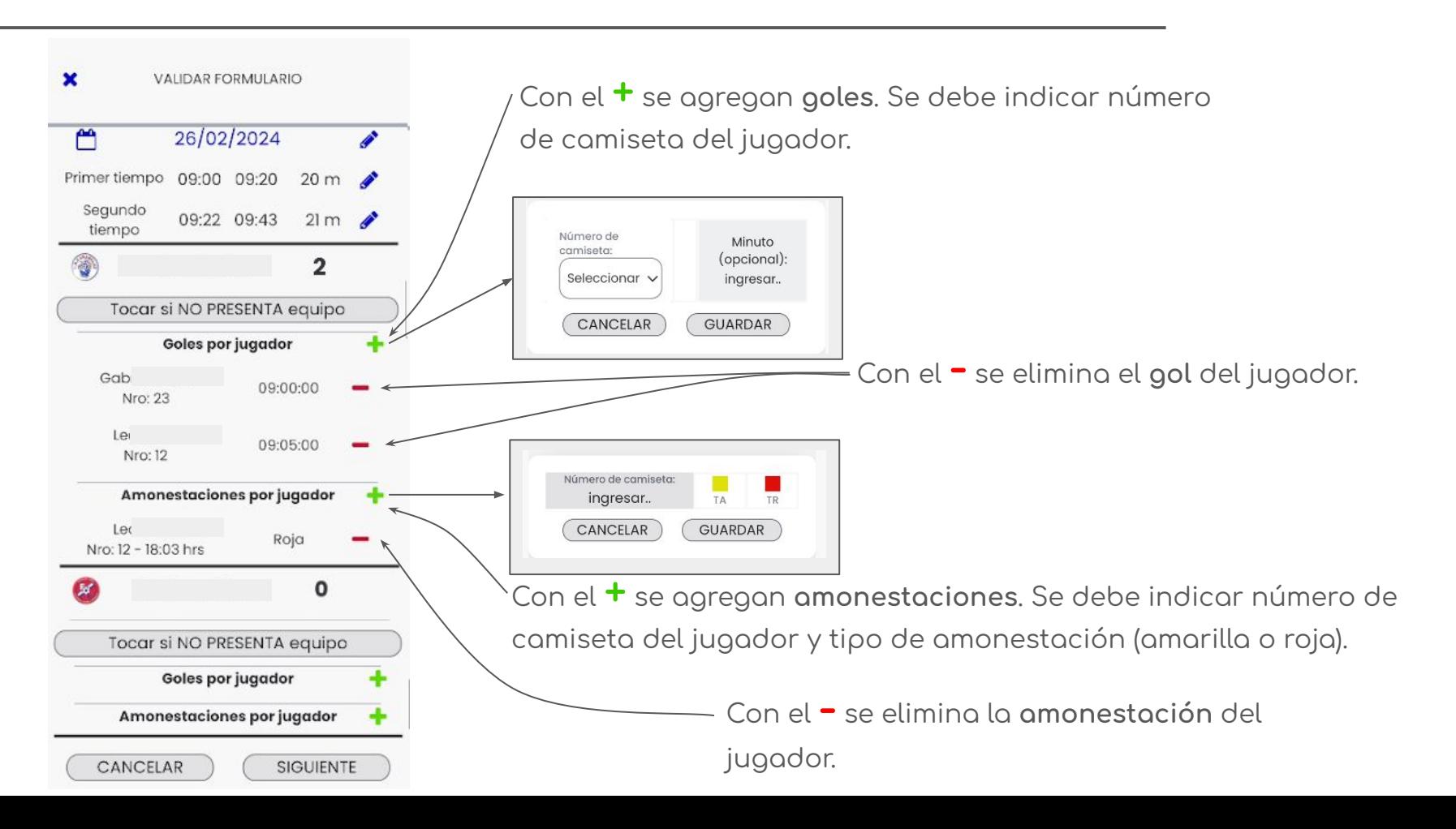

insports

insports

Al pulsar el botón SIGUIENTE en la pantalla anterior, se lleĀa al **último** paso de validación.

Espacio para aĀreĀar **observaciones** que **complementen** las modificaciones realizadas anteriormente.

**IMPORTANTE:** Las observaciones **no** tienen validez si **no** se hicieron los pasos correctos anteriormente.

Al pulsar el botón VALIDAR el formulario queda cerrado y ya no se podrán realizar modificaciones.

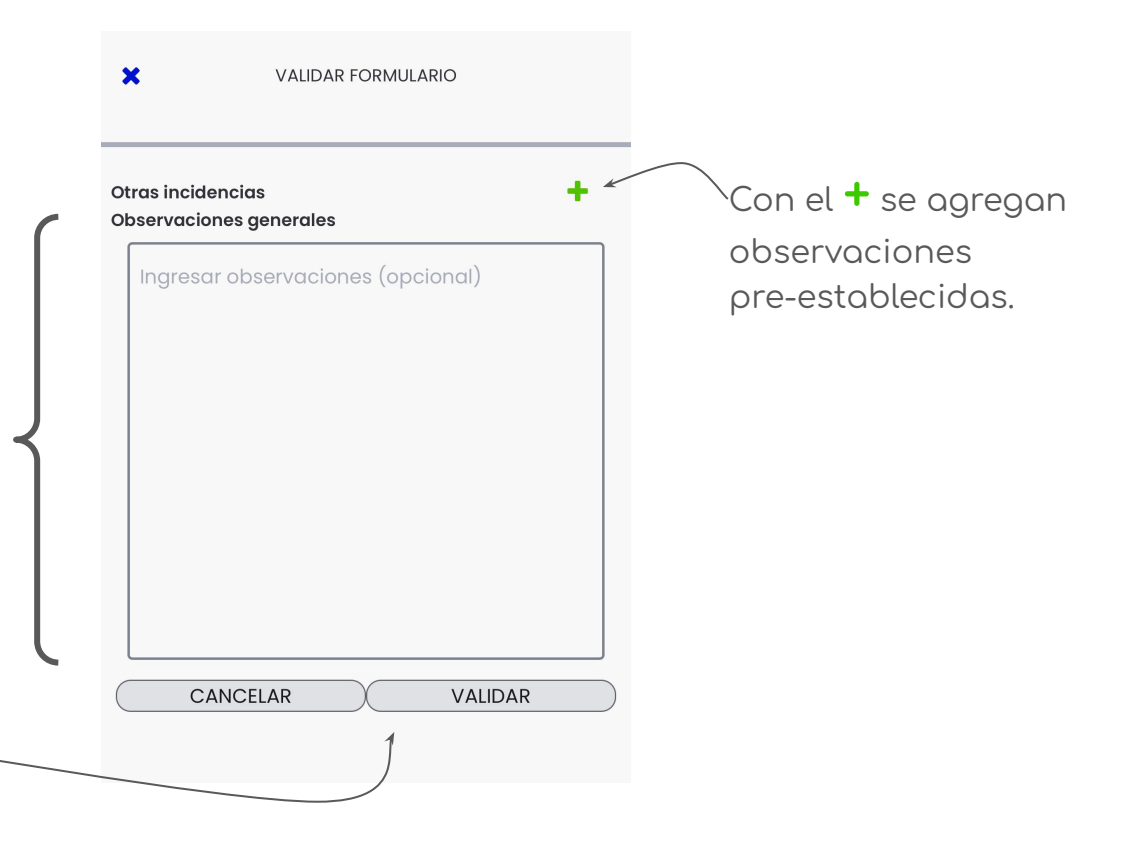

## insports

### **Partidos oficiales**

**El resultado final, se desprende de los goles que se hayan registrado a los jugadores en la primer pantalla de validación.**

**Los goles en contra se anotan al equipo beneficiario del gol y adjudicado al jugador que haya participado de la jugada.**

**Las amonestaciones a jugadores deben quedar registradas en la primer pantalla de validación.**

**Se debe indicar en Observaciones la causa de las amonestaciones a jugadores. Se debe registrar en Observaciones si hubiesen amonestaciones a parciales, delegados, técnicos o asistentes, indicando equipo al que pertenece y demás datos que permitan identificar a los amonestados, además de causa de amonestación.**

**IMPORTANTE:** No se admiten resultados que no se hayan cargado en la primer pantalla de validación, pese a que se indique en Observaciones.

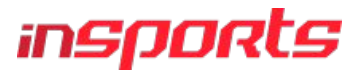

**Partidos oficiosos (amistosos por no alcanzar el mínimo de jugadores)**

**Cuando alguno o ambos equipos no llega al mínimo de jugadores, puede que se realice un partido "oficioso". Se trata de un amistoso que tiene algunos características de oficial.**

**El resultado final, se desprende de la indicación de NO PRESENTA EQUIPO en la primer pantalla de validación.**

**A pesar de tratarse de un partido oficioso, las amonestaciones a jugadores deben quedar registradas en la primer pantalla de validación.**

**Se debe indicar en Observaciones cual equipo no llegó al mínimo requerido de jugadores y se realiza oficioso.**

**Se debe indicar en Observaciones la causa de las amonestaciones a jugadores.**

**Se debe registrar en Observaciones si hubiesen amonestaciones a parciales, delegados, técnicos o asistentes, indicando equipo al que pertenece y demás datos que permitan identificar a los amonestados, además de causa de amonestación.**

**IMPORTANTE:** El único resultado válido es el que se desprende gracias a la indicación de NO PRESENTA EQUIPO en la primer pantalla de validación. No se consideran resultados en observaciones.

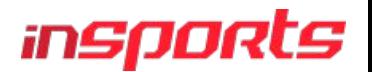

#### **Partidos no jugados (cuando uno de los equipos no se presenta en cancha)**

**Cuando alguno de los equipos directamente no se presenta en cancha o por no alcanzar el mínimo, decida retirarse, sin jugarse un oficioso.**

**El resultado final, se desprende de la indicación de NO PRESENTA EQUIPO en la primer pantalla de validación.**

**Se debe indicar en Observaciones cual equipo no se presentó en cancha. Se debe registrar en Observaciones si hubiesen amonestaciones a parciales, delegados, técnicos o asistentes, indicando equipo al que pertenece y demás datos que permitan identificar a los amonestados, además de causa de amonestación.**

**IMPORTANTE:** El único resultado válido es el que se desprende gracias a la indicación de NO PRESENTA EQUIPO en la primer pantalla de validación. No se consideran resultados en observaciones.